# 將Cisco IP Phone 7800系列和Cisco IP Phone 8800系列重置為預設設定

### 目標

Ī 將Cisco IP電話7800系列和Cisco IP電話8800系列重置為預設設定,可以將該電話的所有設定恢復 為出廠預設設定。這通常在電話需要刪除其設定並配置新設定時完成。例如,將電話部署到其他使 用者。您可以在輸入新設定之前將電話重置為預設設定,以確保從電話中刪除以前使用者的配置。

本文顯示兩種重置Cisco IP Phone 7800系列和Cisco IP Phone 8800系列的方法。

在重置Cisco IP Phone 7800系列或Cisco IP Phone 8800系列之前,請確保:

- 電話應連線到啟用動態主機配置協定(DHCP)的網路。
- 簡單式檔案傳輸通訊協定(TFTP)伺服器IP位址應設定為選項150或選項66。

 Call Manager文檔。企業電話的選單不同,但此過程可能仍然有效。要使重置生效,您可能還需要通過您的呼叫管理器執行重置。有關重置的詳細資訊,請檢視您的

# 適用裝置

- 7800電話系列
- 8800電話系列

#### 從電話功能表出廠重置IP電話 Ī

步驟1.按電話正面的Applications按鈕。

#### .≎.⊺

步驟2.向下滾動並選擇Device administration > Select。要向下滾動,請使用「導航」按鈕,如下所 示。

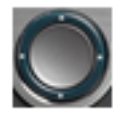

# Information and settings

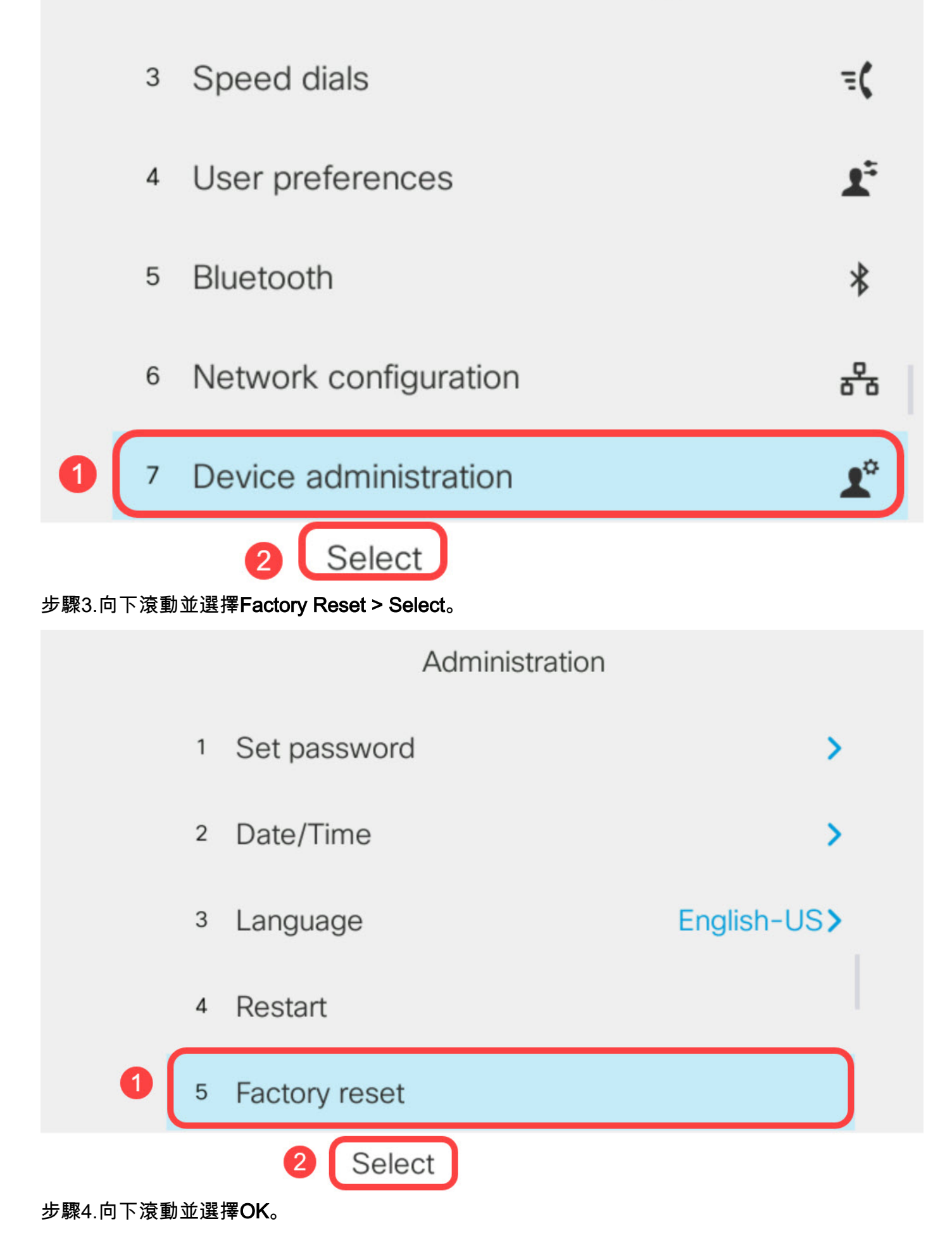

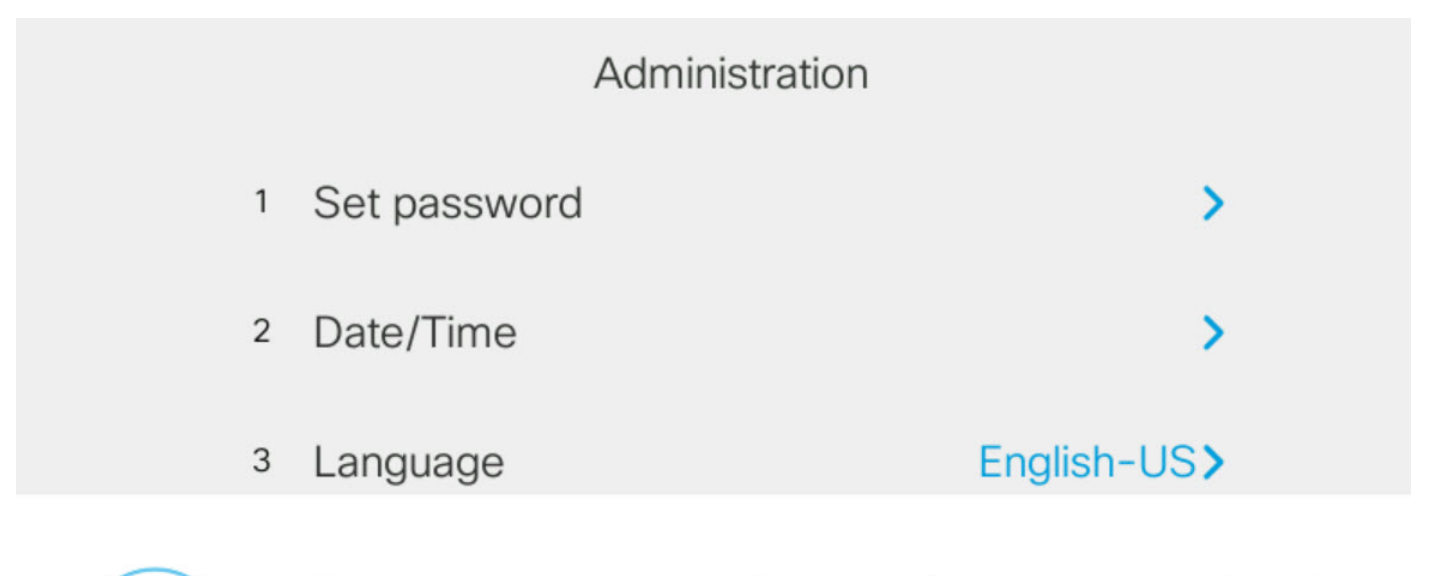

Do you want to perform a factory reset for the system?

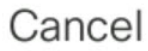

# 使用鍵盤重置IP電話

Ī 步驟1.斷開電話的電源。如果使用乙太網供電(PoE)作為電話的電源,請斷開電話的乙太網電纜。如 果使用電源介面卡,請斷開電源線。

OK

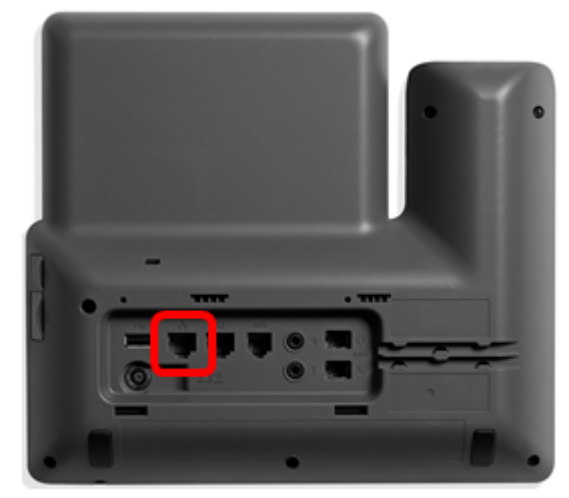

步驟2.等待五秒。

步驟3.按住Pound(#)鍵,然後重新接通電話的電源。

繼續按住井號鍵。

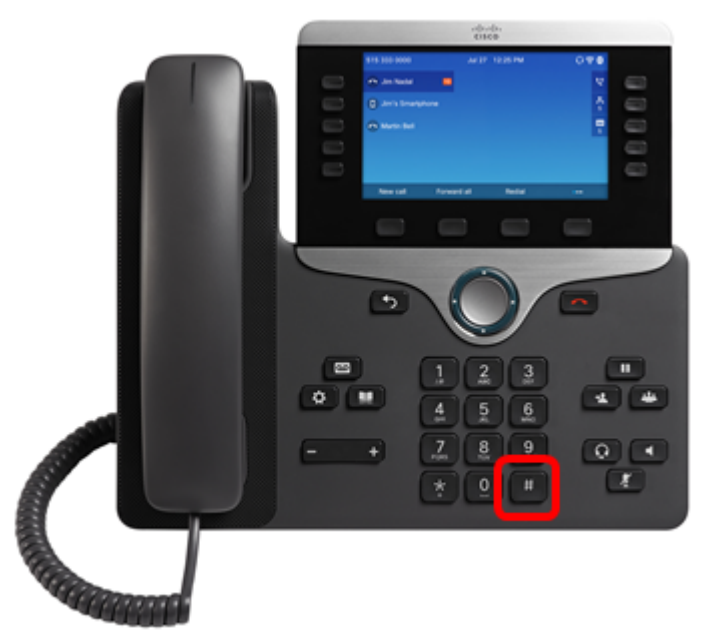

步驟4.靜音指示燈熄滅後,鬆開井號鍵,然後按1、2、3、4、5、6、7、8、9、\*、0、#。時間就是 一切,所以不要拖延!

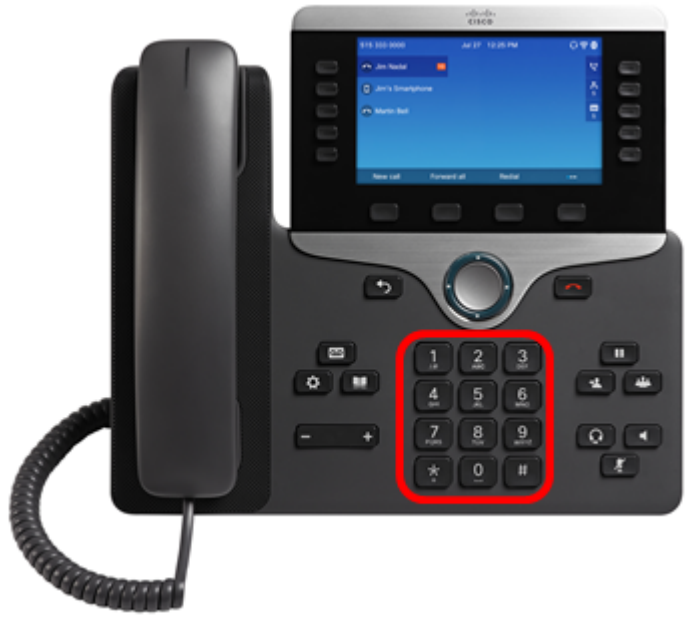

在8800電話上,當您按1時,耳機指示燈/LED會關閉。這是意料之中的。

按鍵盤的時間少於五秒,否則重置過程將不會成功。

步驟5.按下鍵盤後,靜音按 <mark>《 】</mark>鈕將亮起,表示重置過程已啟動。電話正在進行出廠重置過程時 ,請勿斷開電話的電源。

步驟6.等到靜音按鈕上的指示燈熄滅,電話開始重新啟動。重新開機後,重設即完成。

現在,您應該已經將您的Cisco IP Phone 7800系列或Cisco IP Phone 8800系列重置為其出廠預設 設定。